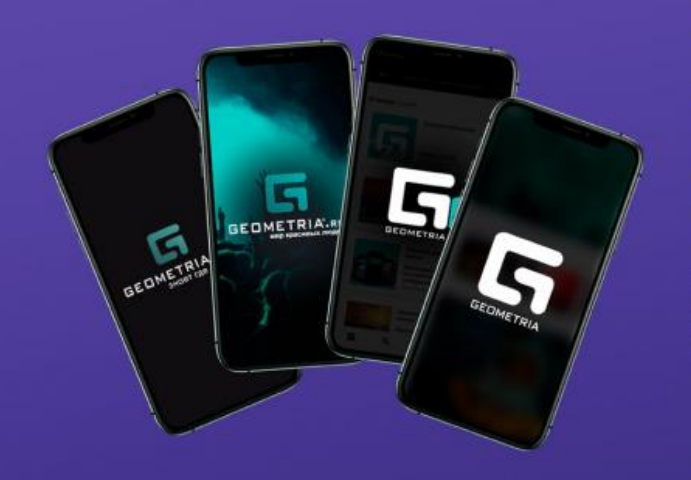

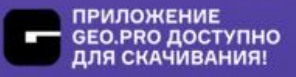

# **MUP КРАСИВЫХ** ЛЮДЕЙ

ХРАНИМ ФОТОГРАФИИ **С 2003 ГОДА** 

**Commissed on the App Store** 

**SETTON**<br>Coogle Play

Go

*Руководство пользователя приложения GEO.PRO*

#### Описание приложения:

Проект представляет собой мобильное приложение для IOS и Android, функционально позволяющего:

- - создавать профиль пользователя;
- - автоматически, за счет AI алгоритма найти все свои фотографии за 20 лет существования проекта;
- - получать приглашения и отслеживать лучшие события своего региона;

• - просматривать фото и видео отчеты интересующих культурных событий;

### **1. Требования к программному обеспечению**

Требуемая версия Android 5.0 и выше Требуемая версия iOS 11.0 и выше

#### **2. Установка, обновление, удаление мобильного приложения**

Установка мобильного приложения выполняется из магазина приложений Google Play [\(https://play.google.com/store/apps/details?id=ru.geometria.geometria&hl=ru&gl=US\)](https://play.google.com/store/apps/details?id=ru.geometria.geometria&hl=ru&gl=US) И App Store [\(https://apps.apple.com/ru/app/geo-pro/id691868069\)](https://apps.apple.com/ru/app/geo-pro/id691868069)

Обновление мобильного приложения, осуществляется средствами магазина приложений.

Для удаления мобильного приложения необходимо на мобильном устройстве запустить приложение Google Play и в нем удалить мобильное приложение. Для устройств с iOS удалить приложение путем долго нажатия на иконку приложения и выбора функции «удалить».

#### **3. Запуск мобильного приложения**

Для запуска мобильного приложения необходимо найти нужное приложение в списке и нажать на его картинку. При этом в большинстве случаев будет открыто основное окно мобильного приложения. При первом запуске вам предложат выбрать город, мероприятия в котором вас интересуют.

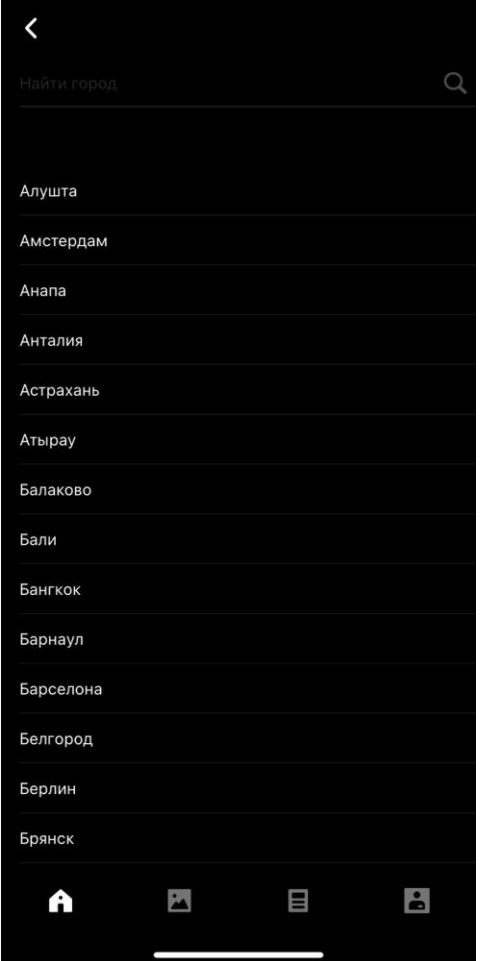

# **4. Вход и регистрация**

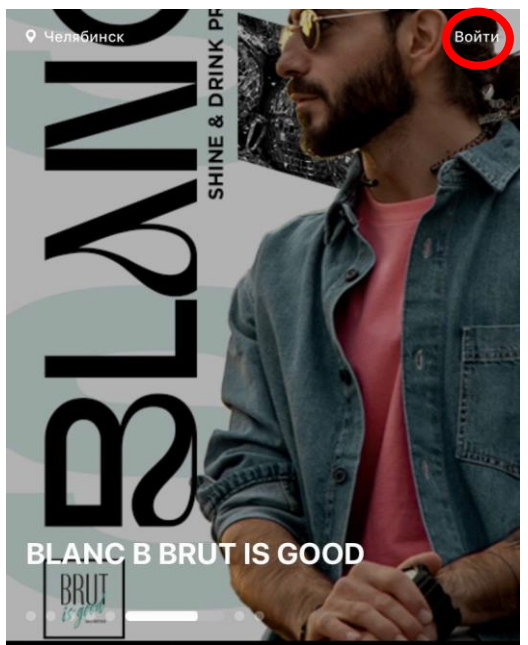

Для получения доступа к полному функционалу приложения, необходимо пройти регистрацию для этого необходимо нажать «войти» в правом верхнем углу стартовой страницы.

Далее указать номер телефона, на который поступит звонок, где последние 4 цифры номера — это код авторизации.

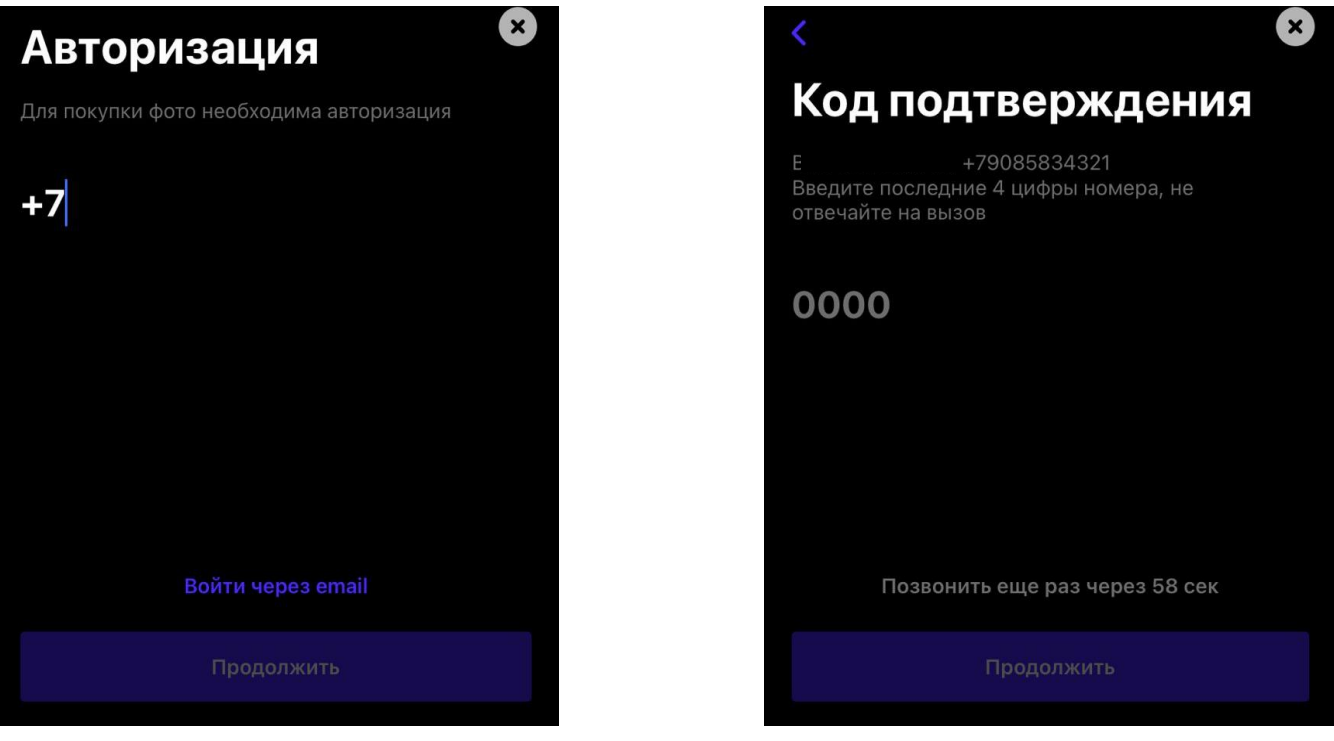

## **5. Интерфейс приложения**

В нижнем левом углу находится иконка с домашней страницей где находится подборка медиа контента

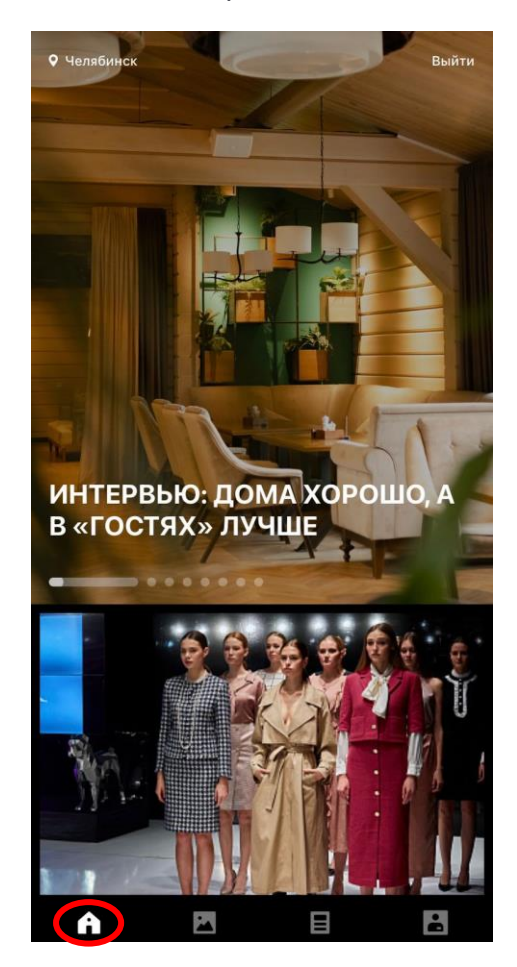

Вторая слева иконка «репортажи» вкладка содержит подборку репортажей с мероприятий выбранного вами региона.

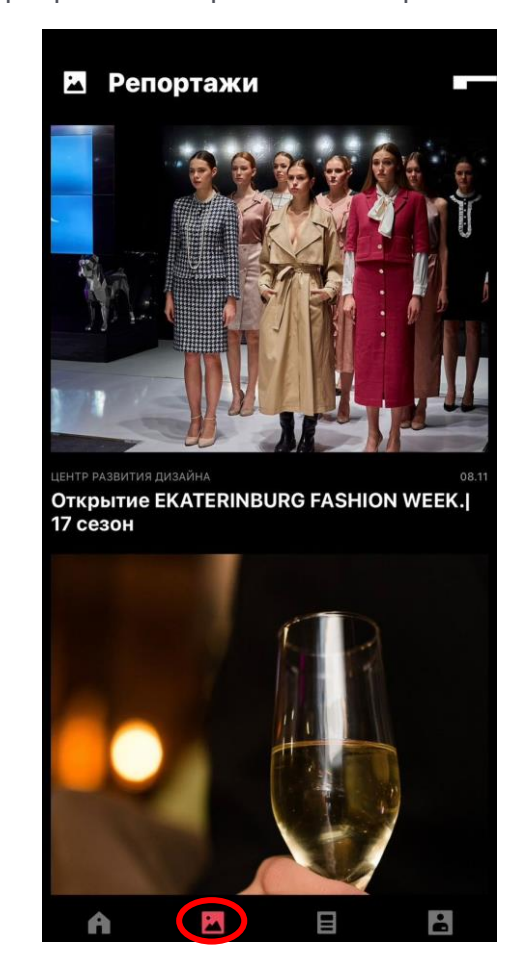

Вкладка «новости». В данной вкладке вы сможете найти анонсы мероприятий и культурно-досуговых мероприятий, интервью и все свежие новости региона из сферы медиа культуры

Последняя вкладка «профиль». В ней вы можете найти свои фотографии в огромной базе Геометрии. Осуществляется сортировка фото по мероприятиям и датам

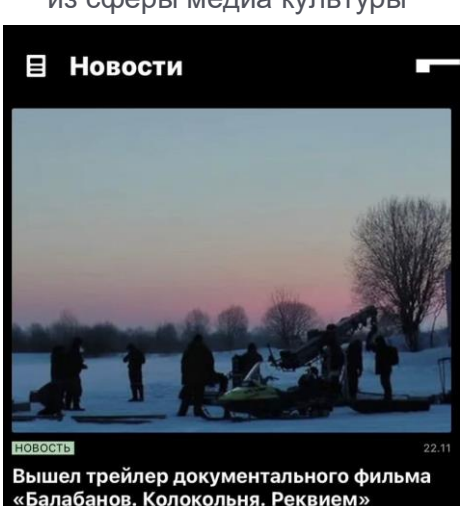

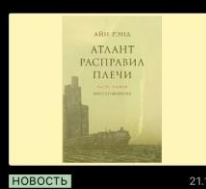

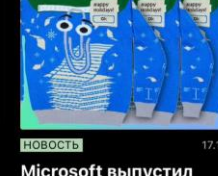

Выйдет сериальная адаптация романа «Атлант расправил плечи» Айн Рэнд

A

 $\blacktriangleright$ 

Microsoft выпустил «уродливый» рождественский свитер со Скрепышом

 $\mathbf{E}$ 

 $\left( \mathbf{H} \right)$ 

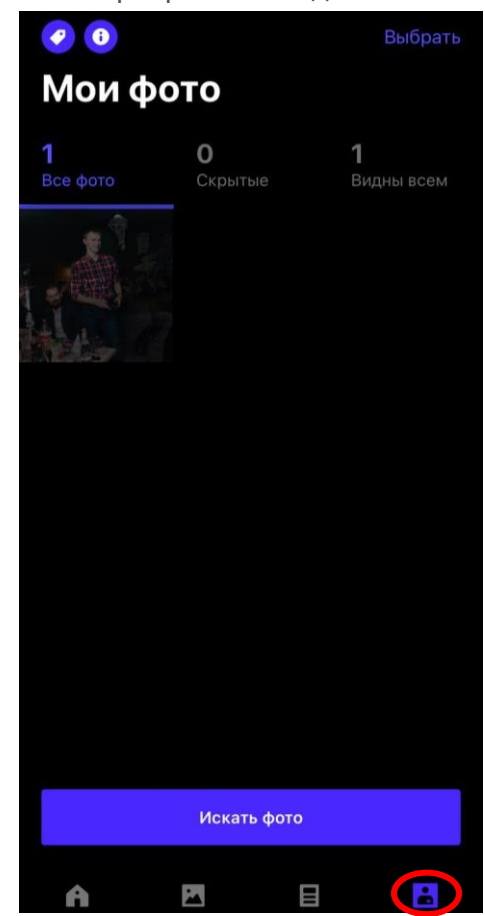

### **6. Поиск по фото**

Для поиска фотографий во вкладке «профиль» необходимо нажать «искать фото» и загрузить фотографию со своим лицом из галереи, или же предоставить доступ к камере телефона и сделать фотографию по которой будет происходит поиск

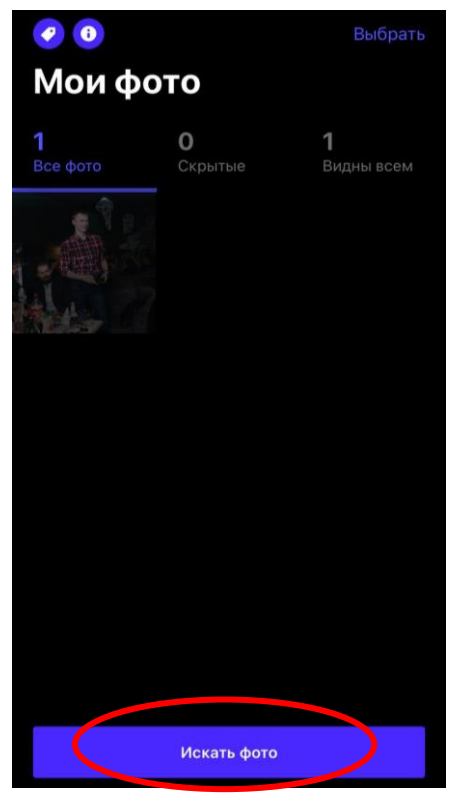

ваших фото в базе

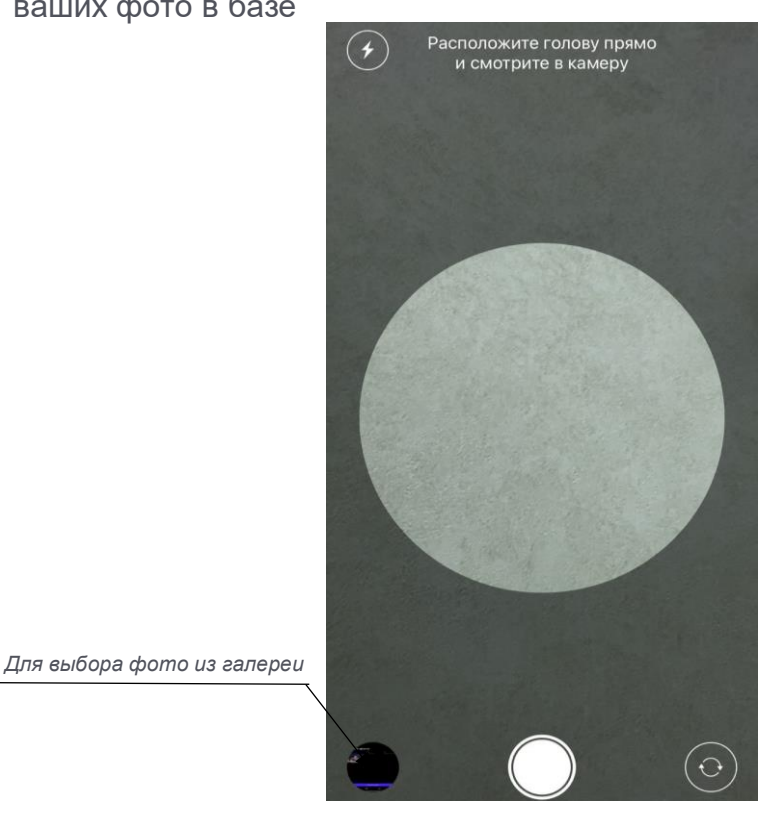

Найденные фотографии представляются в размытом виде. Пользователь может открыть свои фотографии в полном разрешении и качестве за плату. Плата зависит от количества открываемых фото.

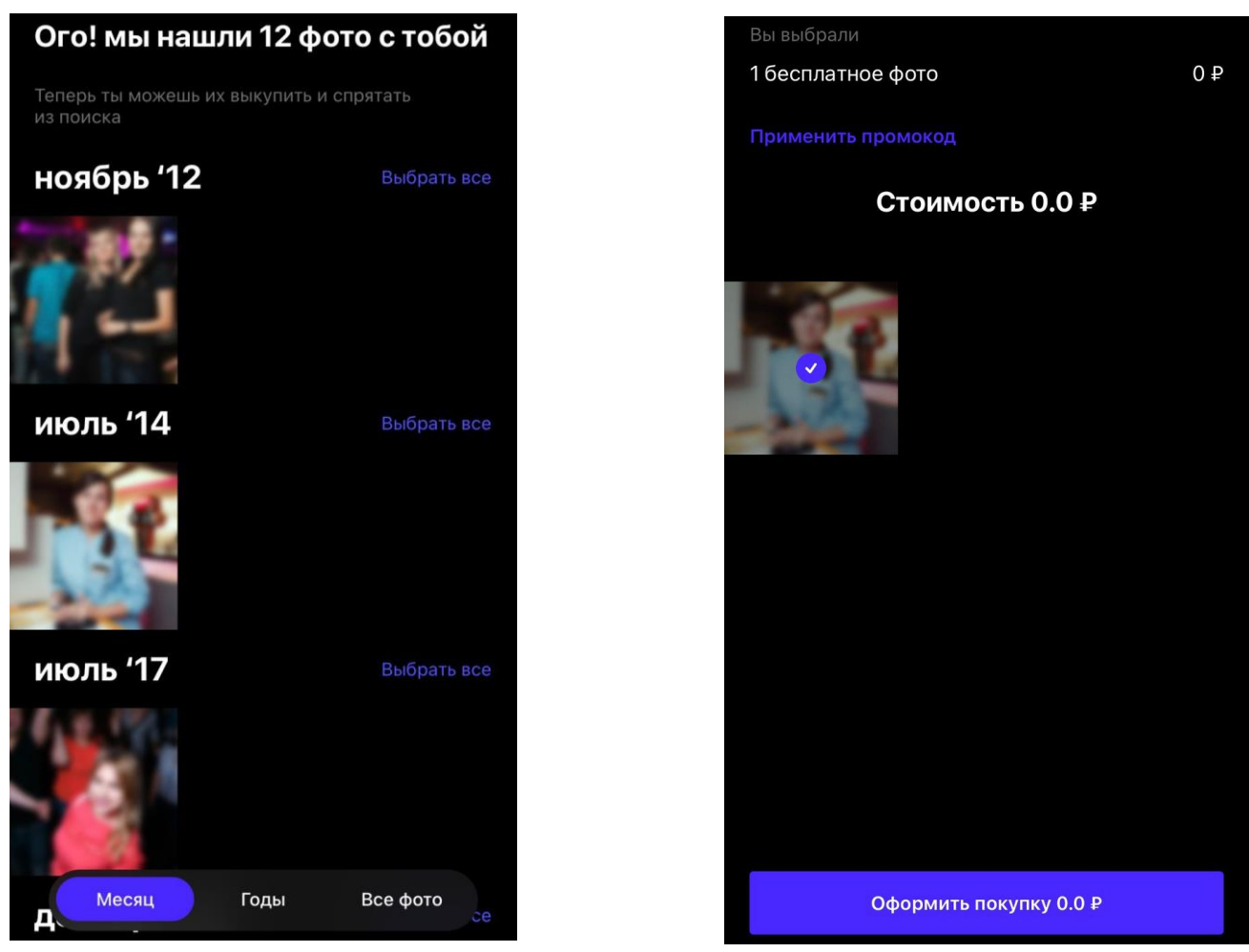

Кроме того, фотографии можно выкупить и скрыть из общей галереи, также за дополнительную плату.

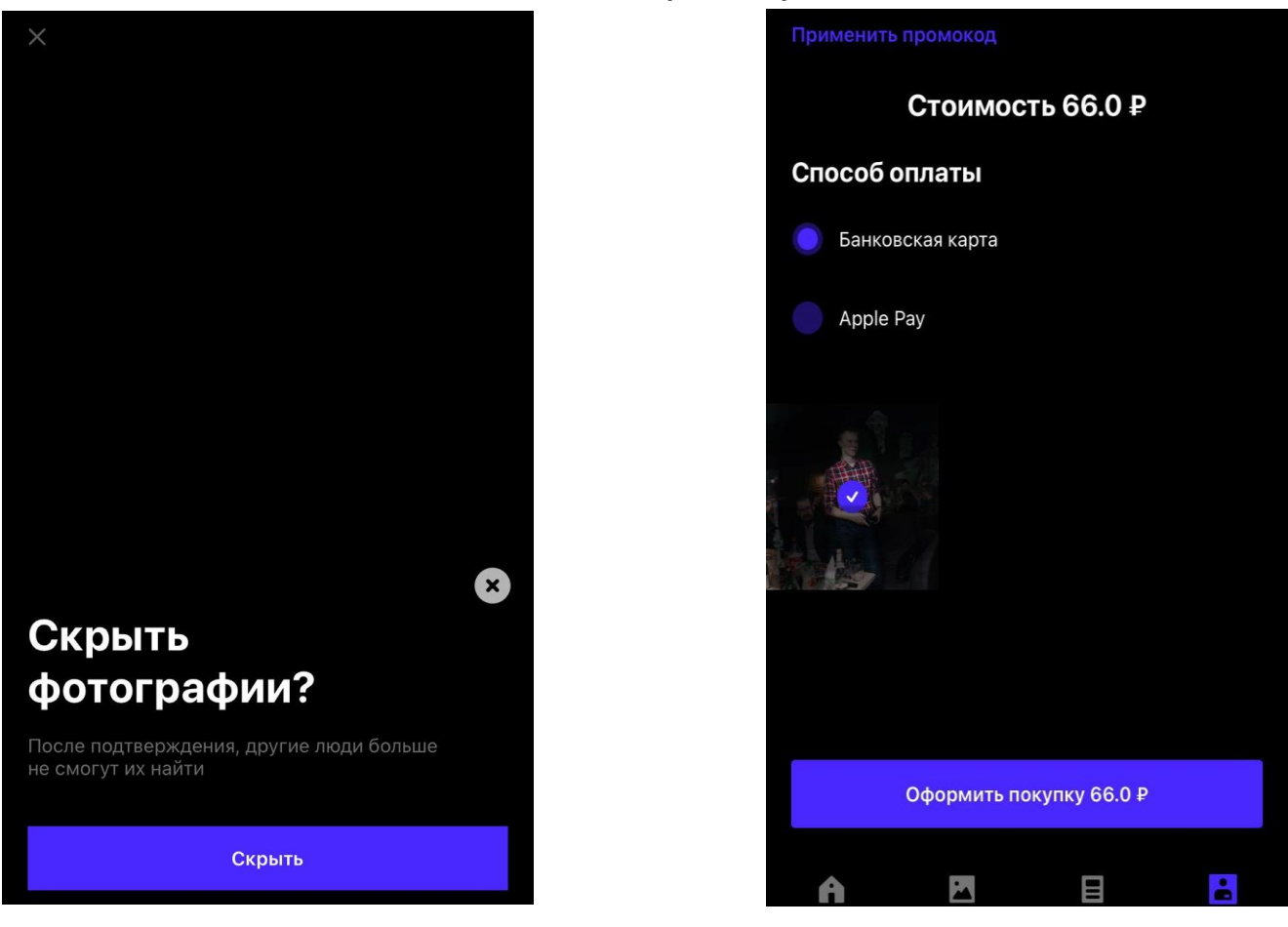